# HP Photosmart B010 series

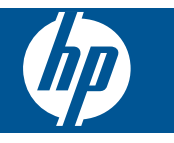

# **Inhalt**

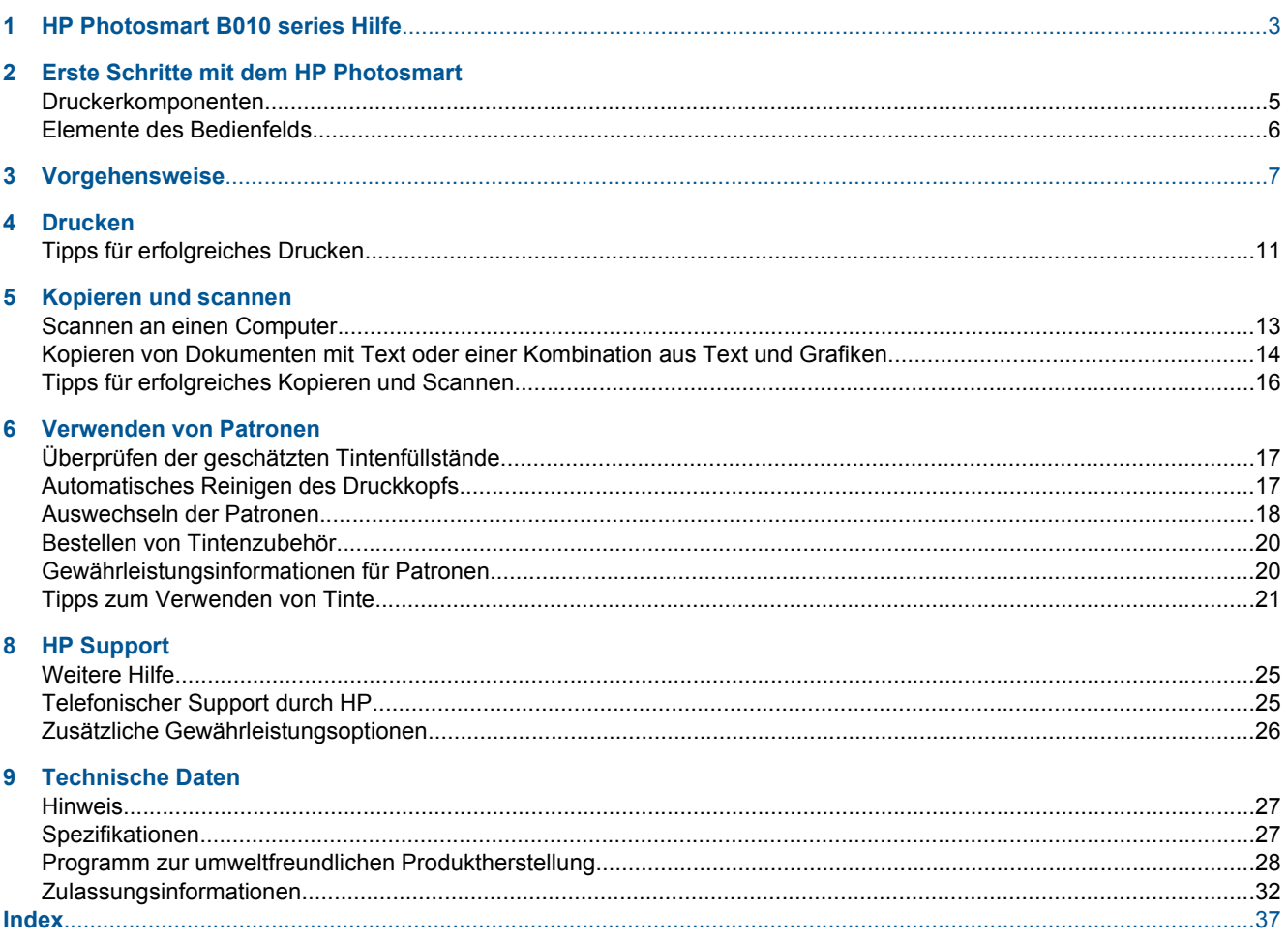

# <span id="page-4-0"></span>**1 HP Photosmart B010 series Hilfe**

Weitere Informationen über HP Photosmart finden Sie unter:

- • [Erste Schritte mit dem HP Photosmart auf Seite 5](#page-6-0)
- • [Vorgehensweise auf Seite 7](#page-8-0)
- • [Drucken auf Seite 9](#page-10-0)
- • [Kopieren und scannen auf Seite 13](#page-14-0)
- • [Verwenden von Patronen auf Seite 17](#page-18-0)
- • [Technische Daten auf Seite 27](#page-28-0)
- • [Telefonischer Support durch HP auf Seite 25](#page-26-0)

4 HP Photosmart B010 series Hilfe

# <span id="page-6-0"></span>**2 Erste Schritte mit dem HP Photosmart**

- Druckerkomponenten
- [Elemente des Bedienfelds](#page-7-0)

# **Druckerkomponenten**

• Ansichten der Vorder- und Oberseite des HP Photosmart

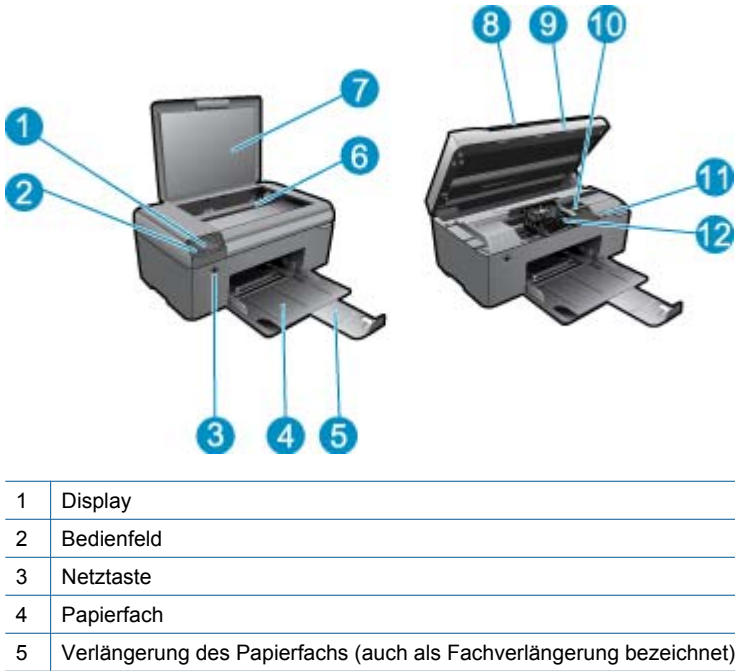

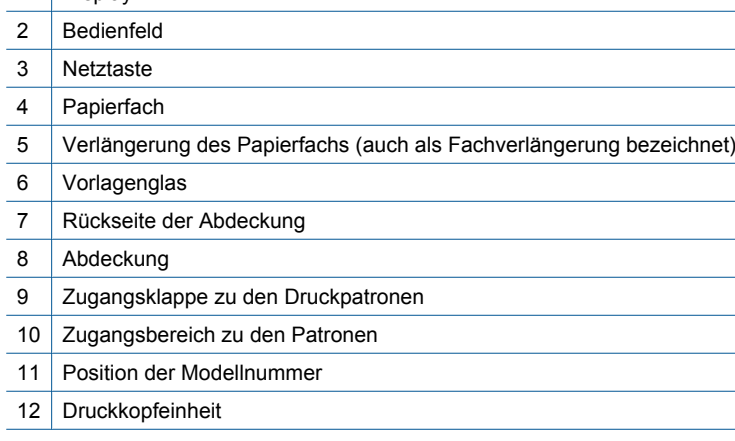

• Rückansicht des HP Photosmart

<span id="page-7-0"></span>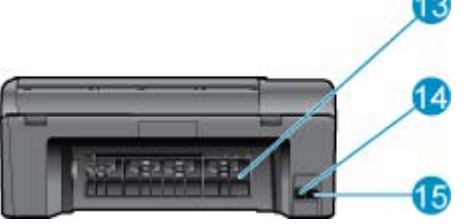

- 13 Hintere Zugangsklappe
- 14 Hinterer USB-Anschluss
- 15 Netzanschluss (Verwenden Sie dieses Gerät nur mit dem von HP gelieferten Netzteil.)

æ

# **Elemente des Bedienfelds**

#### **Elemente des Bedienfelds**

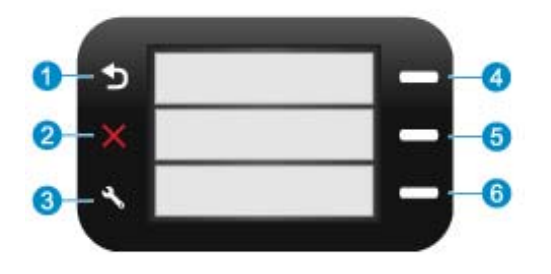

- 1 **Zurück**: Dient zum Zurückkehren zur vorherigen Anzeige.
- 2 **Abbrechen**: Stoppt die aktuelle Operation und stellt die Standardeinstellungen wieder her.
- 3 **Einrichten**: Öffnet das Menü **Einrichten**, über das Sie den Statusbericht drucken sowie Sprache und Region einstellen können.
- 4 **Schnellformulare**: Öffnet in der Startanzeige das Menü **Schnellformulare**. Öffnet in anderen Anzeigen Optionen, die sich auf die jeweilige Anzeige beziehen.
- 5 **Scannen**: Startet in der Startanzeige einen Scanvorgang über die HP Software basierend auf dem Computer, der mit dem Drucker verbunden ist. Öffnet in anderen Anzeigen Optionen, die sich auf die jeweilige Anzeige beziehen.
- 6 **Kopieren**: Öffnet in der Startanzeige das Menü **Kopieren**. Öffnet in anderen Anzeigen Optionen, die sich auf die jeweilige Anzeige beziehen.

# <span id="page-8-0"></span>**3 Vorgehensweise**

Dieser Abschnitt enthält Links zu häufig auszuführenden Aufgaben, wie Drucken von Fotos, Scannen und Erstellen von Kopien.

- [Scannen an einen Computer auf Seite 13](#page-14-0) [Auswechseln der Patronen auf Seite 18](#page-19-0)
- [Kopieren von Dokumenten mit Text oder einer](#page-15-0) [Kombination aus Text und Grafiken auf Seite 14](#page-15-0)
- [Beseitigen eines Papierstaus von der hinteren](#page-27-0) [Zugangsklappe aus auf Seite 26](#page-27-0)
- 
- [Einlegen von Medien auf Seite 23](#page-24-0)
- [Weitere Hilfe auf Seite 25](#page-26-0)

Kapitel 3

# <span id="page-10-0"></span>**4 Drucken**

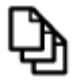

Drucken von Dokumenten auf Seite 9

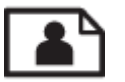

[Drucken von Fotos auf Seite 10](#page-11-0)

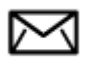

[Bedrucken von Briefumschlägen auf Seite 11](#page-12-0)

### **Verwandte Themen**

• [Einlegen von Medien auf Seite 23](#page-24-0) [Tipps für erfolgreiches Drucken auf Seite 11](#page-12-0)

# **Drucken von Dokumenten**

Die meisten Druckeinstellungen werden automatisch von der Anwendung festgelegt. Sie müssen die Einstellungen nur dann manuell ändern, wenn Sie die Druckqualität ändern, auf bestimmten Papier- bzw. Folientyp drucken oder spezielle Funktionen verwenden möchten.

#### **So drucken Sie von einer Softwareanwendung aus:**

- **1.** Vergewissern Sie sich, dass sich Papier im Papierfach befindet.
- **2.** Klicken Sie in Ihrer Anwendung im Menü **Datei** auf **Drucken**.
- **3.** Vergewissern Sie sich, dass das Produkt als Drucker ausgewählt ist.
- **4.** Wenn Sie Einstellungen ändern möchten, klicken Sie auf die Schaltfläche zum Öffnen des Dialogfensters **Eigenschaften**.

Je nach Softwareprogramm heißt diese Schaltfläche **Eigenschaften**, **Optionen**, **Druckereinrichtung**, **Drucker** oder **Voreinstellungen**.

- **Hinweis** Beim Drucken eines Fotos müssen Sie die Optionen für das jeweilige Fotopapier und die Fotooptimierung auswählen.
- **5.** Legen Sie die gewünschten Optionen für Ihren Druckauftrag auf den Registerkarten **Erweitert**, **Druckbefehle**, **Funktionen** und **Farbe** fest.
	- **Tipp** Sie können die geeigneten Optionen für Ihren Druckauftrag auf einfache Weise festlegen, indem Sie auf der Registerkarte **Druckbefehle** einen vordefinierten Druckauftrag auswählen. Klicken Sie in der Liste **Druckbefehle** auf die gewünschte Druckaufgabe. Die Standardeinstellungen für diesen Druckauftragstyp sind festgelegt und auf der Registerkarte **Druckbefehle** zusammengefasst. Falls erforderlich, können Sie die Einstellungen hier anpassen und Ihre angepassten Einstellungen als neuen Druckbefehl speichern. Wählen Sie einen Druckbefehl aus, und klicken Sie auf **Speichern unter**, um diesen zu speichern. Wählen Sie einen Befehl aus, und klicken Sie auf **Löschen**, um den Druckbefehl zu löschen.
- **6.** Klicken Sie auf **OK**, um das Dialogfenster **Eigenschaften** zu schließen.
- **7.** Klicken Sie auf **Drucken** bzw. **OK**, um den Druckauftrag zu starten.

#### **Verwandte Themen**

• [Einlegen von Medien auf Seite 23](#page-24-0) [Tipps für erfolgreiches Drucken auf Seite 11](#page-12-0)

# <span id="page-11-0"></span>**Drucken von Fotos**

• Drucken von auf dem Computer gespeicherten Fotos auf Seite 10

## **Drucken von auf dem Computer gespeicherten Fotos**

### **So drucken Sie ein Foto auf Fotopapier:**

- **1.** Nehmen Sie sämtliches Papier aus dem Papierfach.
- **2.** Legen Sie das Fotopapier mit der zu bedruckenden Seite nach unten auf der rechten Seite des Papierfachs ein.

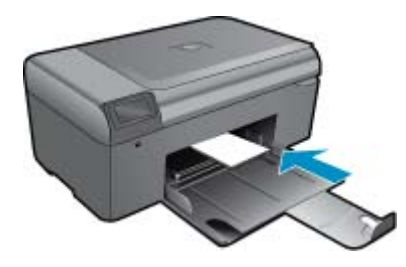

- **3.** Schieben Sie die Papierquerführung nach innen bis an die Papierkanten heran.
- **4.** Klicken Sie in Ihrer Anwendung im Menü **Datei** auf **Drucken**.
- **5.** Vergewissern Sie sich, dass das Produkt als Drucker ausgewählt ist.
- **6.** Klicken Sie auf die Schaltfläche zum Öffnen des Dialogfensters **Eigenschaften**. Je nach Softwareprogramm heißt diese Schaltfläche **Eigenschaften**, **Optionen**, **Druckereinrichtung**, **Drucker** oder **Voreinstellungen**.
- **7.** Klicken Sie auf die Registerkarte **Funktionen**.
- **8.** Wählen Sie im Bereich **Grundeinstellungen** in der Dropdown-Liste **Papiertyp** die Option **Mehr** aus. Wählen Sie anschließend den entsprechenden Fotopapiertyp aus.
- **9.** Wählen Sie im Bereich **Größenänderungsoptionen** in der Dropdown-Liste **Papierformat** die Option **Mehr** aus. Wählen Sie anschließend das entsprechende Papierformat aus. Sind Papierformat und Papiertyp nicht kompatibel, zeigt die Software des Produkts eine Warnung an und ermöglicht die Auswahl eines anderen Typs/Formats.
- **10.** (Optional) Aktivieren Sie das Kontrollkästchen **Randloser Druck**, wenn dies nicht bereits geschehen ist. Sind Papierformat und Papiertyp für den randlosen Druck nicht kompatibel, zeigt die Software des Produkts eine Warnung an und ermöglicht die Auswahl eines anderen Typs/Formats.
- **11.** Wählen Sie im Bereich **Grundeinstellungen** in der Dropdown-Liste **Druckqualität** eine hohe Druckqualität (beispielsweise **Optimal**) aus.
	- **Hinweis** Sie können die Einstellung **Maximale Auflösung** bei unterstützten Fotopapiertypen verwenden, um die größtmögliche Auflösung (in dpi) zu erzielen. Wenn die Option **Maximale Auflösung** nicht in der Dropdown-Liste "Druckqualität" aufgeführt ist, können Sie diese über die Registerkarte **Erweitert** aktivieren.
- **12.** Klicken Sie im Bereich **HP Real Life Technologies** auf die Dropdown-Liste Fotonachbearbeitung, und wählen Sie eine der folgenden Optionen aus:
	- **Aus:** Die Nachbearbeitungsfunktionen der **HP Real Life Technologies** werden nicht auf das Bild angewendet.
	- **Grundlegend:** verbessert Bilder mit geringer Auflösung; die Bildschärfe wird moderat angepasst.
- **13.** Klicken Sie auf **OK**, um zum Dialogfenster **Eigenschaften** zurückzukehren.
- **14.** Klicken Sie auf **OK** und anschließend im Dialogfenster **Drucken** auf **Drucken** oder **OK**.
- **Hinweis** Lassen Sie nicht verwendetes Fotopapier nicht im Papierfach liegen. Wenn das Papier sich wellt, wird die Druckqualität beeinträchtigt. Achten Sie für optimale Ergebnisse darauf, dass sich gedruckte Fotos nicht im Papierfach stapeln.

#### <span id="page-12-0"></span>**Verwandte Themen**

• [Einlegen von Medien auf Seite 23](#page-24-0) Tipps für erfolgreiches Drucken auf Seite 11

# **Bedrucken von Briefumschlägen**

Mit dem HP Photosmart können Sie einzelne Briefumschläge, mehrere Umschläge oder für Tintenstrahldrucker geeignete Etikettenbögen bedrucken.

#### **So drucken Sie eine Gruppe von Adressen auf Etiketten oder Briefumschläge:**

- **1.** Drucken Sie zunächst eine Testseite auf Normalpapier.
- **2.** Legen Sie die Testseite auf den Etikettenbogen oder den Umschlag, und halten Sie beides gegen das Licht. Überprüfen Sie die Abstände zwischen den Textblöcken. Nehmen Sie ggf. Änderungen vor.
- **3.** Legen Sie Etiketten oder Briefumschläge in das Papierfach ein.
	- **Vorsicht** Verwenden Sie keine Briefumschläge mit Klammerverschluss oder Fenster. Diese können in den Rollen stecken bleiben und Papierstaus verursachen.
- **4.** Schieben Sie die Papierquerführung nach innen an den Etiketten- oder Briefpapierstapel heran.
- **5.** Wenn Sie Umschläge bedrucken, gehen Sie wie folgt vor:
	- **a**. Rufen Sie die Druckeinstellungen auf, und klicken Sie dann auf die Registerkarte **Funktionen**.
	- **b**. Klicken Sie im Bereich mit den **Formatänderungsoptionen** in der Liste **Größe** auf das gewünschte Format.
- **6.** Klicken Sie auf **OK** und anschließend im Dialogfenster **Drucken** auf **Drucken** oder **OK**.

#### **Verwandte Themen**

• [Einlegen von Medien auf Seite 23](#page-24-0) Tipps für erfolgreiches Drucken auf Seite 11

# **Tipps für erfolgreiches Drucken**

Beachten Sie die folgenden Tipps, um erfolgreich zu drucken.

#### **Tipps zum Drucken**

- Verwenden Sie Original HP Patronen. Original HP Patronen wurden für HP Drucker entwickelt und getestet, sodass Sie durchgehend hervorragende Druckergebnisse erzielen.
- Vergewissern Sie sich, dass der Tintenfüllstand in den Patronen ausreichend ist. Sie können die Tintenfüllstände über die **Drucker-Toolbox** in der Software überprüfen.
- Legen Sie einen Stapel Papier und nicht nur ein Blatt ein. Verwenden Sie sauberes und flach liegendes Papier desselben Formats. Stellen Sie sicher, dass immer nur Papier eines Typs eingelegt ist.
- Stellen Sie die Papierquerführung im Zufuhrfach so ein, dass sie eng am Papier anliegt. Vergewissern Sie sich, dass die Papierquerführung das Papier im Zufuhrfach nicht zusammendrückt.
- Stellen Sie die Werte für die Papierqualität und das Papierformat auf den Typ und das Format des Papiers ein, das in das Zufuhrfach eingelegt wurde.
- Verwenden Sie die Druckvorschau, um die Ränder zu überprüfen. Achten Sie darauf, dass die Randeinstellungen des Dokuments nicht den vom Drucker bedruckbaren Bereich überschreiten.

Kapitel 4

# <span id="page-14-0"></span>**5 Kopieren und scannen**

- Scannen an einen Computer
- [Kopieren von Dokumenten mit Text oder einer Kombination aus Text und Grafiken](#page-15-0)
- [Tipps für erfolgreiches Kopieren und Scannen](#page-17-0)

# **Scannen an einen Computer**

**Hinweis** Um scannen zu können, muss der Drucker mit einem Computer verbunden sein, auf dem Scansoftware installiert ist. Wenn Sie die HP Digital Imaging-Software deaktivieren, wird beim Drücken der Taste **Scannen** auf dem Druckerdisplay keine HP Scansoftware geöffnet. Scansoftware lässt sich stattdessen über die HP Solution Center verwenden.

#### **So scannen Sie ein Bild an einen Computer:**

- **1.** Legen Sie ein Original ein.
	- **a**. Klappen Sie die Abdeckung des Produkts auf.

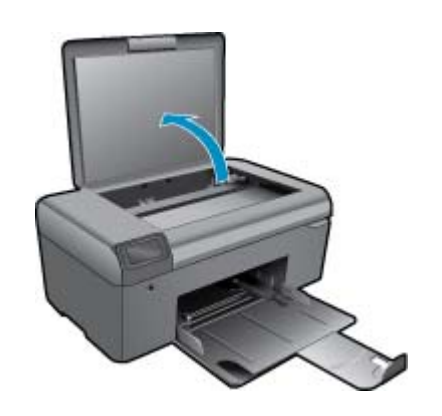

**b**. Legen Sie das Original mit der bedruckten Seite nach unten so auf das Vorlagenglas, dass es vorne rechts anliegt.

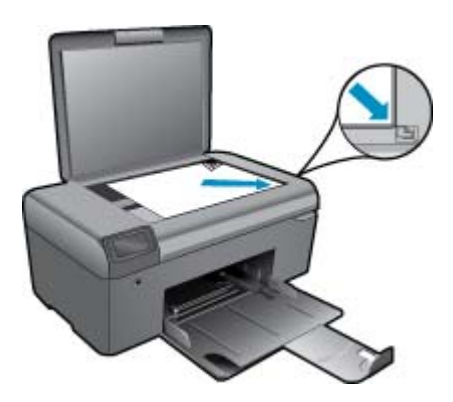

- **c**. Schließen Sie die Abdeckung.
- **2.** Starten Sie den Scanvorgang.
	- **Hinweis** Vergewissern Sie sich vor dem Scannen, dass der Drucker über das USB-Kabel mit dem Computer verbunden ist.
- <span id="page-15-0"></span>**a**. Drücken Sie in der Startanzeige die Schaltfläche neben **Scannen**.
- **b**. Wenn das Vorschaufenster für die HP Scansoftware auf dem Computer angezeigt wird, passen Sie das ausgewählte Bild bei Bedarf an. Klicken Sie anschließend auf **Fertig stellen**.

#### **Verwandte Themen**

• [Tipps für erfolgreiches Kopieren und Scannen auf Seite 16](#page-17-0)

# **Kopieren von Dokumenten mit Text oder einer Kombination aus Text und Grafiken**

#### **Kopieren von Dokumenten mit Text oder einer Kombination aus Text und Grafiken**

**1.** Führen Sie einen der folgenden Schritte durch:

#### **Erstellen einer Schwarzweißkopie**

**a**. Legen Sie Papier ein.

Legen Sie großformatiges Papier in das Papierfach ein.

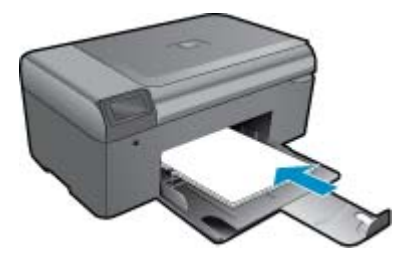

**b**. Legen Sie ein Original ein.

Klappen Sie die Abdeckung des Produkts auf.

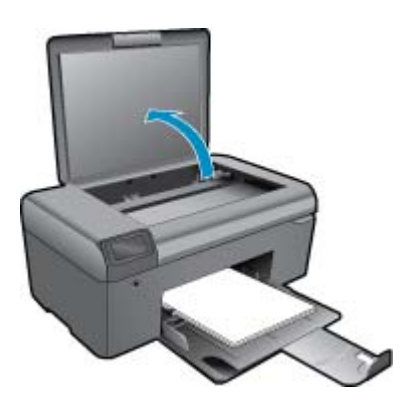

**Tipp** Zum Kopieren von sehr dicken Originalen, zum Beispiel Büchern, können Sie die Abdeckung abnehmen.

 Legen Sie das Original mit der bedruckten Seite nach unten so auf das Vorlagenglas, dass es vorne rechts anliegt.

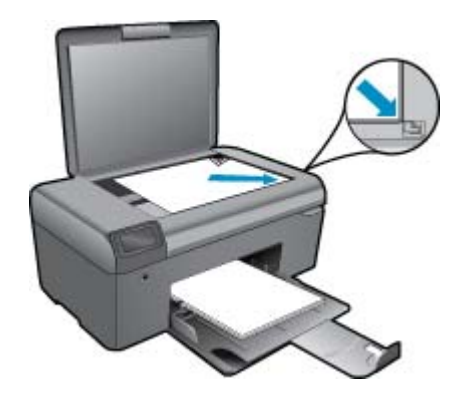

Schließen Sie die Abdeckung.

- **c**. Wählen Sie **Kopie** aus.
	- Drücken Sie in der Startanzeige die Schaltfläche neben **Kopie**.
	- Drücken Sie die Schaltfläche neben **Schwarzweißkopie**.
	- Drücken Sie die Schaltfläche neben **Schwarzweißkopie**, um die Anzahl der Kopien zu erhöhen.
- **d**. Starten Sie den Kopiervorgang.

Warten Sie zwei Sekunden. Dann wird der Kopiervorgang gestartet.

### **Erstellen einer Farbkopie**

**a**. Legen Sie Papier ein.

Legen Sie großformatiges Papier in das Papierfach ein.

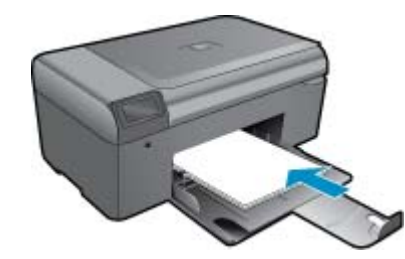

**b**. Legen Sie ein Original ein. Klappen Sie die Abdeckung des Produkts auf.

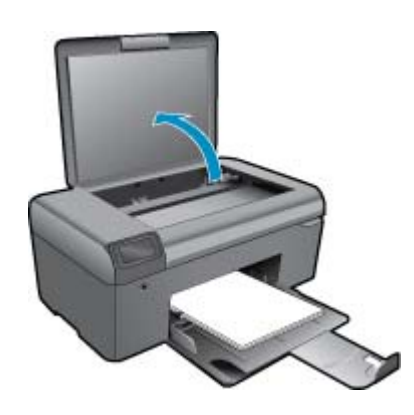

**Tipp** Zum Kopieren von sehr dicken Originalen, zum Beispiel Büchern, können Sie die Abdeckung abnehmen.

 Legen Sie das Original mit der bedruckten Seite nach unten so auf das Vorlagenglas, dass es vorne rechts anliegt.

<span id="page-17-0"></span>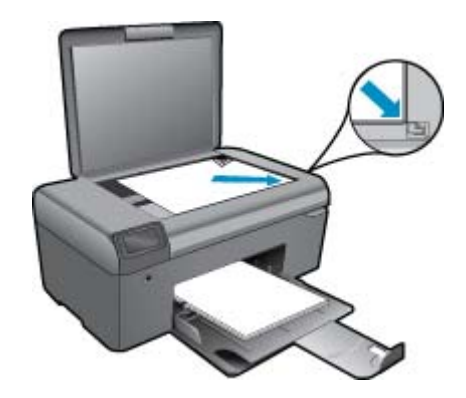

Schließen Sie die Abdeckung.

- **c**. Wählen Sie **Kopie** aus.
	- Drücken Sie in der Startanzeige die Schaltfläche neben **Kopie**.
	- Drücken Sie die Schaltfläche neben **Farbkopie**.
	- Drücken Sie die Schaltfläche neben **Farbkopie**, um die Anzahl der Kopien zu erhöhen.
- **d**. Starten Sie den Kopiervorgang.
	- Warten Sie zwei Sekunden. Dann wird der Kopiervorgang gestartet.
- **2.** Zeigen Sie die Animation für dieses Thema an.

#### **Verwandte Themen**

• Tipps für erfolgreiches Kopieren und Scannen auf Seite 16

# **Tipps für erfolgreiches Kopieren und Scannen**

Beachten Sie die folgenden Tipps, um erfolgreich zu kopieren und zu scannen:

- Halten Sie das Vorlagenglas und die Unterseite der Abdeckung sauber. Der Scanner interpretiert die auf dem Vorlagenglas erkannten Elemente als Teil des Bilds.
- Legen Sie das Original mit der bedruckten Seite nach unten so auf das Vorlagenglas, dass es vorne rechts anliegt.
- Nehmen Sie die Abdeckung ab, um ein Buch oder andere dicke Originale zu kopieren oder zu scannen.
- Wenn Sie eine große Kopie eines kleinen Originals anfertigen möchten, scannen Sie das Original in den Computer ein, ändern Sie die Größe des Bilds in der Scansoftware, und drucken Sie anschließend eine Kopie des vergrößerten Bilds.
- Vergewissern Sie sich, dass die Helligkeit in der Software korrekt eingestellt ist, um falschen oder fehlenden gescannten Text zu vermeiden.
- Wenn das zu scannende Dokument ein komplexes Layout aufweist, wählen Sie in der Software die Einstellung "Textrahmen" zum Scannen von Dokumenten aus. Bei dieser Einstellung bleiben das Textlayout und die Formatierung erhalten.
- Wenn das gescannte Bild falsch zugeschnitten ist, deaktivieren Sie in der Software die Funktion zum automatischen Zuschneiden, und schneiden Sie das Bild manuell zu.
- Stellen Sie vor dem Scannen sicher, dass Ihr Drucker mit einem Computer verbunden ist, auf dem Scansoftware installiert ist.
- Neben der HP Scanning-Software können Sie den Scan auch direkt von TWAIN-kompatiblen Programmen oder einem WIA-Programm (Windows Image Acquisition) wie Microsoft Word starten. Weitere Informationen zum Starten des Scanvorgangs von diesen Programmen aus, finden Sie in der Dokumentation für diese Programme oder in der Hilfe zur HP Photosmart-Software.

# <span id="page-18-0"></span>**6 Verwenden von Patronen**

- Überprüfen der geschätzten Tintenfüllstände
- Automatisches Reinigen des Druckkopfs
- [Auswechseln der Patronen](#page-19-0)
- [Bestellen von Tintenzubehör](#page-21-0)
- [Gewährleistungsinformationen für Patronen](#page-21-0)
- **[Tipps zum Verwenden von Tinte](#page-22-0)**

# **Überprüfen der geschätzten Tintenfüllstände**

Wenn Sie ermitteln möchten, wann eine Patrone ausgetauscht werden muss, können Sie den Tintenfüllstand sehr leicht prüfen. Die Tintenfüllstände zeigen an, wie viel Tinte sich noch ungefähr in den Patronen befindet.

**Hinweis 1** Wenn Sie eine wiederbefüllte oder wiederaufgearbeitete Patrone einsetzen oder eine Patrone, die bereits in einem anderen Produkt verwendet wurde, ist die Anzeige des Tintenfüllstands ggf. ungenau oder sie fehlt.

**Hinweis 2** Die Warnungen und Hinweise in Bezug auf die Tintenfüllstände sind lediglich Schätzwerte, die der besseren Planung dienen. Wenn eine Warnung in Bezug auf einen niedrigen Tintenfüllstand angezeigt wird, sollten Sie eine Ersatzpatrone bereithalten, um mögliche Verzögerungen beim Druck zu vermeiden. Sie müssen die Patronen jedoch erst auswechseln, wenn die Druckqualität nicht mehr zufriedenstellend ist.

**Hinweis 3** Die Tinte aus den Patronen wird während des Druckvorgangs auf unterschiedliche Weise verwendet, z. B. während der Aufwärmphase, die das Produkt und die Druckpatronen auf den Druckvorgang vorbereitet, sowie während der Druckkopfwartung, durch die die Druckdüsen frei und der Tintenfluss gleichmäßig bleiben. Darüber hinaus verbleiben nach der Verwendung Tintenrückstände in den Patronen. Weitere Informationen finden Sie unter [www.hp.com/go/inkusage.](http://www.hp.com/go/inkusage)

#### **So überprüfen Sie die Tintenfüllstände über die HP Photosmart Software:**

- **1.** Klicken Sie im HP Solution Center auf **Einstellungen**, zeigen Sie auf **Druckeinstellungen**, und klicken Sie dann auf **Druckerfunktionen**.
	- **Hinweis** Sie können die **Drucker-Toolbox** auch über das Dialogfenster **Druckereigenschaften** öffnen. Klicken Sie im Dialogfenster **Druckereigenschaften** auf die Registerkarte **Funktionen**, und klicken Sie dann auf die Schaltfläche **Druckerdienste**.

#### Die **Druckerfunktionen** wird angezeigt.

**2.** Klicken Sie auf die Registerkarte **Geschätzter Tintenfüllstand**. Die geschätzten Tintenfüllstände der Tintenpatronen werden angezeigt.

#### **Verwandte Themen**

• [Bestellen von Tintenzubehör auf Seite 20](#page-21-0) [Tipps zum Verwenden von Tinte auf Seite 21](#page-22-0)

# **Automatisches Reinigen des Druckkopfs**

#### **So reinigen Sie den Druckkopf über die HP Photosmart-Software:**

- **Hinweis** Der Druckkopf muss nur dann gereinigt werden, wenn die Druckqualität nicht ausreichend ist.
- **1.** Legen Sie unbeschriebenes weißes Papier im Format Letter, DIN A4 oder Legal in das Papierfach ein.
- **2.** Klicken Sie im HP Solution Center auf **Einstellungen**.
- <span id="page-19-0"></span>**3.** Klicken Sie im Bereich **Druckeinstellungen** auf **Drucker-Toolbox**.
	- **Hinweis** Sie können die **Drucker-Toolbox** auch über das Dialogfeld **Druckereigenschaften** öffnen. Klicken Sie im Dialogfeld **Druckereigenschaften** auf die Registerkarte **Funktionen** und dann auf die Option **Druckerdienste**.

Die **Drucker-Toolbox** wird angezeigt.

- **4.** Klicken Sie auf die Registerkarte **Gerätedienste**.
- **5.** Klicken Sie auf **Druckköpfe reinigen**.
- **6.** Befolgen Sie die Anweisungen, bis Sie mit der Qualität der Ausgabe zufrieden sind, und klicken Sie dann auf **Fertig**.

Es gibt zwei Reinigungsstufen. Jede Reinigungsstufe dauert ungefähr zwei Minuten, erfordert ein Blatt Papier und verbraucht eine zunehmende Menge an Tinte. Prüfen Sie nach jeder Stufe die Qualität der gedruckten Seite. Starten Sie die nächste Reinigungsstufe nur dann, wenn die Druckqualität nicht zufriedenstellend ist. Wenn die Druckqualität nach den drei Reinigungsstufen immer noch schlecht ist, richten Sie den Drucker aus. Wenn die Druckqualitätsprobleme nach dem Reinigen und Ausrichten weiterhin auftreten, wenden Sie sich an den HP Support.

Drucken Sie nach dem Reinigen des Druckkopfs einen Druckqualitätsbericht. Überprüfen Sie anhand des Druckqualitätsberichts, ob das Problem weiterhin besteht.

#### **Verwandte Themen**

• [Bestellen von Tintenzubehör auf Seite 20](#page-21-0) [Tipps zum Verwenden von Tinte auf Seite 21](#page-22-0)

# **Auswechseln der Patronen**

#### **So wechseln Sie die Patronen aus:**

- **1.** Vergewissern Sie sich, dass das Produkt eingeschaltet ist.
- **2.** Entfernen Sie die Patrone.
	- **a**. Öffnen Sie die Zugangsklappe zu den Druckpatronen.

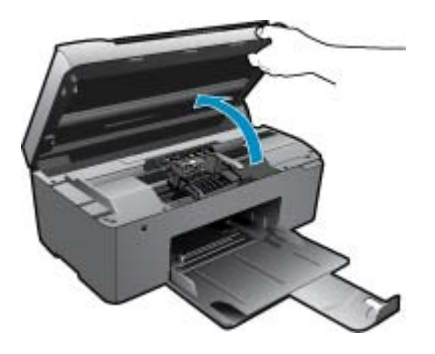

Warten Sie, bis sich der Patronenwagen in der Mitte des Produkts befindet.

**b**. Drücken Sie auf die Arretierung an der Patrone, und nehmen Sie diese aus der Halterung.

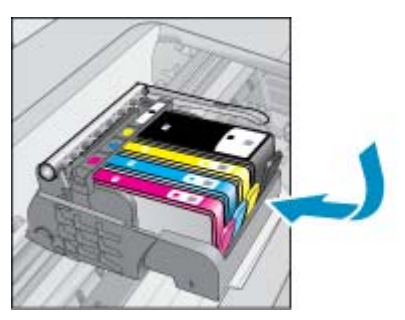

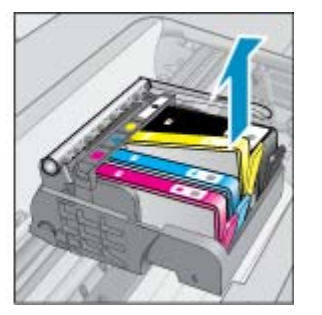

- **3.** Setzen Sie eine neue Patrone ein.
	- **a**. Nehmen Sie die Patrone aus der Verpackung.

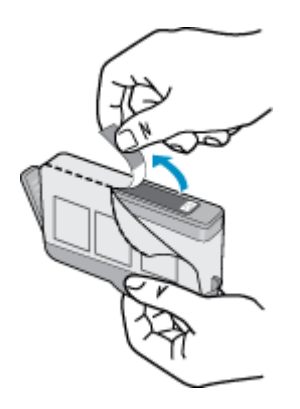

**b**. Drehen Sie die orangefarbene Kappe, um diese zu entfernen. Sie müssen ggf. mit viel Kraft drehen, um die Kappe zu entfernen.

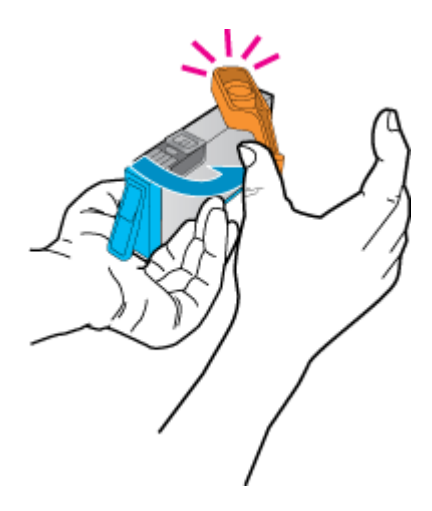

**c**. Richten Sie die farbigen Symbole aneinander aus. Schieben Sie dann die Patrone bis zum Einrasten in die Halterung.

<span id="page-21-0"></span>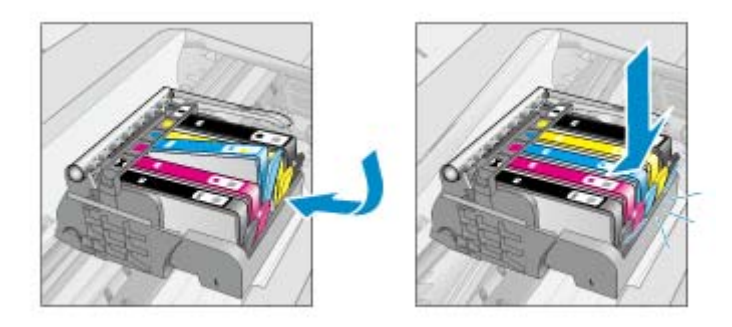

**d**. Schließen Sie die Zugangsklappe zu den Tintenpatronen.

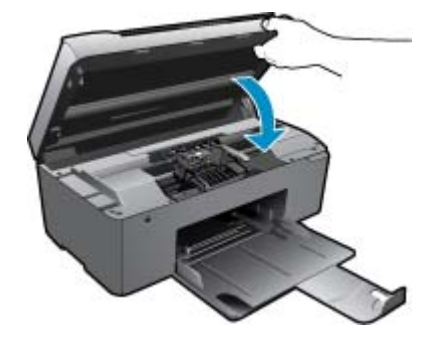

**4.** Zeigen Sie die Animation für dieses Thema an.

#### **Verwandte Themen**

• Bestellen von Tintenzubehör auf Seite 20 [Tipps zum Verwenden von Tinte auf Seite 21](#page-22-0)

# **Bestellen von Tintenzubehör**

Um zu erfahren, welches HP Verbrauchsmaterial für Ihr Produkt geeignet ist, um Verbrauchsmaterial online zu bestellen oder eine Bestellliste zum Ausdrucken zu erstellen, öffnen Sie das HP Solution Center, und wählen Sie die Funktion für den Online-Shop.

Tintenfüllstandswarnungen enthalten auch Angaben und Links zum Online-Bezug der Patronen. Informationen zu Patronen und die Möglichkeit zur Online-Bestellung finden Sie außerdem unter [www.hp.com/buy/supplies](http://www.hp.com/buy/supplies).

**Hinweis** Die Online-Bestellung von Patronen wird nicht in allen Ländern/Regionen unterstützt. Falls dies in Ihrem Land/Ihrer Region nicht möglich ist, erhalten Sie bei Ihrem HP Händler vor Ort Informationen zum Bestellen von Patronen.

# **Gewährleistungsinformationen für Patronen**

Die Gewährleistung für die HP Druckpatronen ist gültig, wenn das Produkt im zugewiesenen HP Druckgerät eingesetzt wird. Diese Gewährleistung umfasst keine HP Tintenprodukte, die wieder aufgefüllt, wieder verwertet, wieder aufbereitet, falsch verwendet oder an denen Änderungen vorgenommen wurden.

Während der Gewährleistungsfrist gilt die Gewährleistung für das Produkt, solange die HP Tinte nicht aufgebraucht wird und das Enddatum für die Gewährleistung noch nicht erreicht wurde. Das Ablaufdatum für die Garantie ist im Format JJJJ/MM wie gezeigt am Produkt zu finden:

<span id="page-22-0"></span>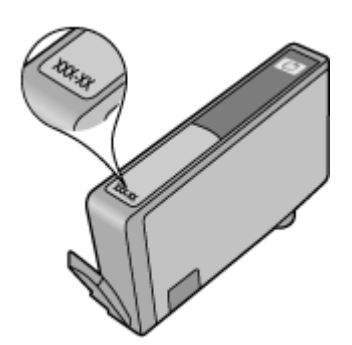

Eine Ausfertigung der HP Erklärung zur begrenzten Gewährleistung finden Sie in der gedruckten Dokumentation, die mit dem Produkt geliefert wurde.

# **Tipps zum Verwenden von Tinte**

Beachten Sie die folgenden Tipps, wenn Sie mit Tintenpatronen arbeiten:

- Verwenden Sie die korrekten Tintenpatronen für den Drucker. Eine Liste mit kompatiblen Tintenpatronen finden Sie in der gedruckten Dokumentation des Druckers. Alternativ dazu, finden Sie diese Anweisungen in der Software in der **Drucker-Toolbox**.
- Setzen Sie die Tintenpatronen in die korrekten Steckplätze ein. Achten Sie darauf, dass die Farben und die Symbole der einzelnen Patronen und die Farben und Symbole der einzelnen Halterungen zueinander passen. Vergewissern Sie sich, dass alle Patronen einrasten.
- Verwenden Sie Original HP Patronen. Original HP Tintenpatronen wurden für HP Drucker entwickelt und getestet, sodass Sie durchgehend hervorragende Druckergebnisse erzielen.
- Es empfiehlt sich, Ersatztintenpatronen bereitzuhalten, wenn Warnungen zum Tintenfüllstand angezeigt werden. Dadurch lassen sich Verzögerungen beim Druck vermeiden. Sie müssen die Tintenpatronen erst auswechseln, wenn die Druckqualität nicht mehr ausreichend ist.
- Wenn die Druckqualität nicht mehr ausreicht, vergewissern Sie sich, dass der Druckkopf sauber ist. Befolgen Sie die Anweisungen im Menü **Tools** auf dem Druckerdisplay. Alternativ dazu, finden Sie diese Anweisungen in der Software in der **Drucker-Toolbox**.

22 Verwenden von Patronen

# <span id="page-24-0"></span>**7 Grundlagen zum Papier**

# **Einlegen von Medien**

**1.** Führen Sie einen der folgenden Schritte durch:

### **Einlegen von kleinformatigem Papier**

**a**. Senken Sie das Papierfach ab. Schieben Sie die Papierquerführung nach außen.

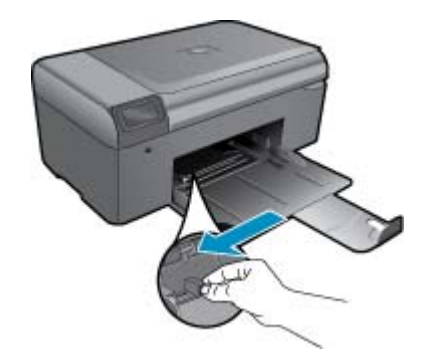

**b**. Legen Sie Papier ein.

 Legen Sie den Fotopapierstapel mit der schmalen Kante nach vorne und der zu bedruckenden Seite nach unten in das Papierfach ein.

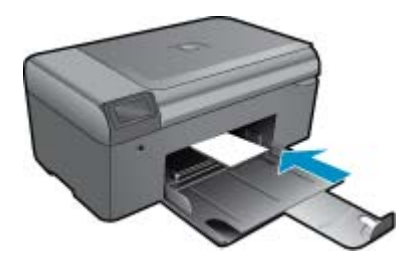

Schieben Sie den Papierstapel bis zum Anschlag nach vorne.

**Hinweis** Wenn das verwendete Fotopapier perforierte Streifen besitzt, legen Sie es mit den zu Ihnen weisenden Streifen in das Fach ein.

Schieben Sie die Papierquerführung nach innen bis an die Papierkanten heran.

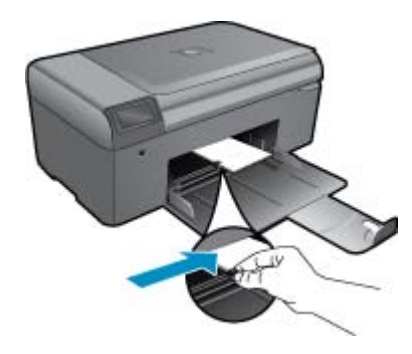

### **Einlegen von großformatigem Papier**

- **a**. Senken Sie das Papierfach ab.
	- Schieben Sie die Papierquerführung nach außen.

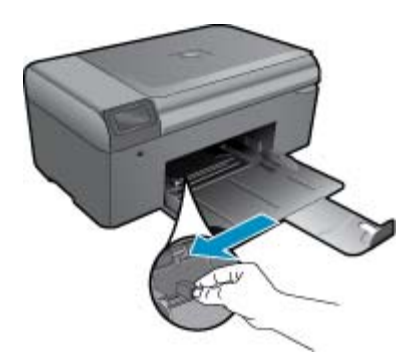

**b**. Legen Sie Papier ein.

 Legen Sie den Papierstapel mit der schmalen Kante nach vorne und der zu bedruckenden Seite nach unten in das Papierfach ein.

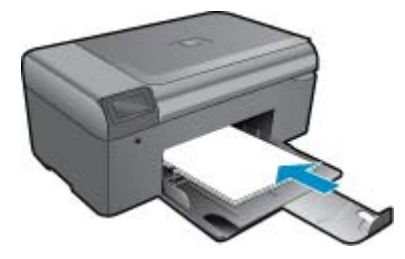

 Schieben Sie den Papierstapel bis zum Anschlag nach vorne. Schieben Sie die Papierquerführung nach innen bis an die Papierkanten heran.

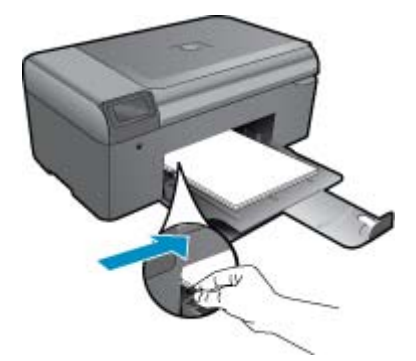

**2.** Zeigen Sie die Animation für dieses Thema an.

#### HP Support 25

- <span id="page-26-0"></span>**Weitere Hilfe**
- Telefonischer Support durch HP
- [Zusätzliche Gewährleistungsoptionen](#page-27-0)

# **Weitere Hilfe**

Sie erhalten weitere Informationen und Hilfe zu Ihrem HP Photosmart, indem Sie ein Schlüsselwort in das Feld **Suchen** links oben im Help Viewer eingeben. Es werden Titel für verwandte Themen – sowohl lokale als auch Onlinethemen – aufgelistet.

Zur Kontaktaufnahem mit dem HP Support [klicken Sie hier, um den Onlinebetrieb zu starten.](http://h20180.www2.hp.com/apps/Nav?h_pagetype=s-001&h_page=hpcom&h_client=s-h-e002-1&h_product=4058813&h_lang=de&h_cc=de)

# **Telefonischer Support durch HP**

Die verfügbaren Optionen für den telefonischen Support variieren je nach Produkt, Land/Region und Sprache.

Dieser Abschnitt enthält folgende Themen:

- Dauer des telefonischen Supports
- Anrufen beim HP Support
- Nach Ablauf des telefonischen Supports

## **Dauer des telefonischen Supports**

Telefonischer Support ist in Nordamerika, im asiatisch-pazifischen Raum und in Lateinamerika (einschließlich Mexiko) für den Zeitraum von einem Jahr verfügbar. Informationen zur Dauer der kostenlosen telefonischen Unterstützung in Europa, im Nahen Osten und in Afrika finden Sie unter [www.hp.com/support.](http://h20180.www2.hp.com/apps/Nav?h_lang=de&h_cc=de&h_product=4058813&h_page=hpcom&h_pagetype=s-001&lang=de&cc=all&h_client=s-h-e002-1) Es fallen die üblichen Telefongebühren an.

## **Anrufen beim HP Support**

Begeben Sie sich an Ihren Computer, und stellen Sie ggf. das Gerät in Reichweite auf. Halten Sie die folgenden Informationen bereit:

- Produktname (HP Photosmart B010 series)
- Seriennummer (auf der Rück- oder Unterseite des Geräts)
- Wortlaut der Meldungen, die im Problemfall angezeigt werden
- Antworten auf die folgenden Fragen:
	- Ist dieses Problem schon einmal aufgetreten?
	- Können Sie das Problem erneut herbeiführen?
	- Haben Sie auf dem Computer neue Hardware oder Software installiert, bevor das Problem aufgetreten ist?
	- Ist etwas anderes geschehen, bevor das Problem aufgetreten ist (z. B. ein Gewitter, das Gerät wurde transportiert usw.)?

Eine Liste mit Telefonnummern für den Support finden Sie unter [www.hp.com/support](http://h20180.www2.hp.com/apps/Nav?h_lang=de&h_cc=de&h_product=4058813&h_page=hpcom&h_pagetype=s-001&lang=de&cc=all&h_client=s-h-e002-1).

## **Nach Ablauf des telefonischen Supports**

Nach Ablauf des telefonischen Supports können Sie das HP Support-Angebot gegen eine zusätzliche Gebühr weiterhin in Anspruch nehmen. Sie erhalten auch Unterstützung auf der HP Support-Website: [www.hp.com/](http://h20180.www2.hp.com/apps/Nav?h_lang=de&h_cc=de&h_product=4058813&h_page=hpcom&h_pagetype=s-001&lang=de&cc=all&h_client=s-h-e002-1) [support](http://h20180.www2.hp.com/apps/Nav?h_lang=de&h_cc=de&h_product=4058813&h_page=hpcom&h_pagetype=s-001&lang=de&cc=all&h_client=s-h-e002-1). Wenden Sie sich an Ihren HP Händler, oder rufen die Support-Telefonnummer für Ihr Land/Ihre Region an, und erkundigen Sie sich nach den Möglichkeiten zur weiteren Unterstützung.

# <span id="page-27-0"></span>**Zusätzliche Gewährleistungsoptionen**

Gegen eine zusätzliche Gebühr sind erweiterte Serviceangebote für den HP Photosmart verfügbar. Rufen Sie [www.hp.com/support](http://h20180.www2.hp.com/apps/Nav?h_lang=de&h_cc=de&h_product=4058813&h_page=hpcom&h_pagetype=s-001&lang=de&cc=all&h_client=s-h-e002-1) auf, und wählen Sie Ihr Land/Ihre Region aus. Prüfen Sie dann im Bereich für Services und Gewährleistung, welche erweiterten Serviceangebote zur Verfügung stehen.

# **Beseitigen eines Papierstaus von der hinteren Zugangsklappe aus**

### **So beseitigen Sie Papierstaus von der hinteren Zugangsklappe aus:**

- **1.** Schalten Sie das Produkt aus.
- **2.** Nehmen Sie die hintere Zugangsklappe ab.

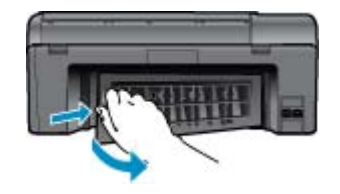

- **3.** Entfernen Sie das eingeklemmte Papier.
- **4.** Bringen Sie die hintere Zugangsklappe wieder an.

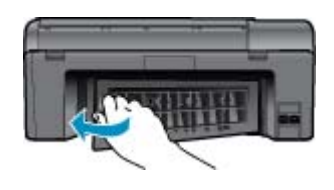

- **5.** Schalten Sie das Produkt ein.
- **6.** Starten Sie den Druckvorgang erneut.
- **7.** Zeigen Sie die Animation für dieses Thema an.

# <span id="page-28-0"></span>**9 Technische Daten**

Die technischen Daten und die internationalen Zulassungsinformationen für den HP Photosmart finden Sie in diesem Abschnitt.

Weitere Spezifikationen und technische Daten finden Sie in der gedruckten Dokumentation des HP Photosmart.

Dieser Abschnitt enthält folgende Themen:

- **Hinweis**
- **Spezifikationen**
- [Programm zur umweltfreundlichen Produktherstellung](#page-29-0)
- [Zulassungsinformationen](#page-33-0)

# **Hinweis**

#### Hewlett-Packard Company weist auf Folgendes hin:

Die Informationen in diesem Dokument können jederzeit ohne vorherige Ankündigung geändert werden. Alle Rechte vorbehalten. Die Verfälfältigung. Adaptation oder Übersetzung allesse Materials ist ohne vorherige schriftliche Genehmigung von<br>Hewlett-Packard websten, mit Ausnahme des Umlangs, den die Urheberrechtsgesetze zu Dokument beschriebene Bedingung stellt eine zusätzliche Gewährleistung dar. HP ist nicht haftbar für technische oder redaktionelle Fehler sowie Auslassungen @ 2009 Hewlett Packard Development Company, LP. Microsoft, Windows, Windows XP und Windows Vista sind in den USA eingetragene Marken der Microsoft Corporation. Windows 7 ist eine eingetragene Marke oder Marke der Microsoft Corporation in den USA und/ader in anderen Ländern. Intel und Pentium sind Marken oder eingetragene Marken der Intel Corporation oder seiner Tochterunternehmen in den USA und in anderen Ländern

# **Spezifikationen**

Dieser Abschnitt enthält die technischen Daten des HP Photosmart. Die vollständigen Produktspezifikationen finden Sie auf dem Produktdatenblatt unter [www.hp.com/support.](http://h20180.www2.hp.com/apps/Nav?h_lang=de&h_cc=de&h_product=4058813&h_page=hpcom&h_pagetype=s-001&lang=de&cc=all&h_client=s-h-e002-1)

#### **Systemanforderungen**

Die Software- und Systemanforderungen können Sie der Infodatei entnehmen.

Informationen zu zukünftigen Betriebssystem-Releases sowie Supportinformationen finden Sie online auf der HP Support-Website unter [www.hp.com/support.](http://h20180.www2.hp.com/apps/Nav?h_lang=de&h_cc=de&h_product=4058813&h_page=hpcom&h_pagetype=s-001&lang=de&cc=all&h_client=s-h-e002-1)

#### **Umgebungsbedingungen**

- Empfohlener Betriebstemperaturbereich: 15 bis 32 ºC (59 bis 90 ºF)
- Max. Betriebstemperatur: 5 bis 40 ºC (41 bis 104 ºF)
- Luftfeuchtigkeit: 20 bis 80 % relative Luftfeuchtigkeit, nicht kondensierend (empfohlen); 25 ºC maximaler **Taupunkt**
- Lagerungstemperatur: -40 bis 60 ºC (-40 bis 140 ºF)
- Wenn starke elektromagnetische Felder vorhanden sind, kann die Ausgabe des HP Photosmart leicht verzerrt sein.
- HP empfiehlt die Verwendung eines höchstens 3 m langen USB-Kabels, um Störungen aufgrund von potenziell starken elektromagnetischen Feldern zu reduzieren

#### **Papierspezifikationen**

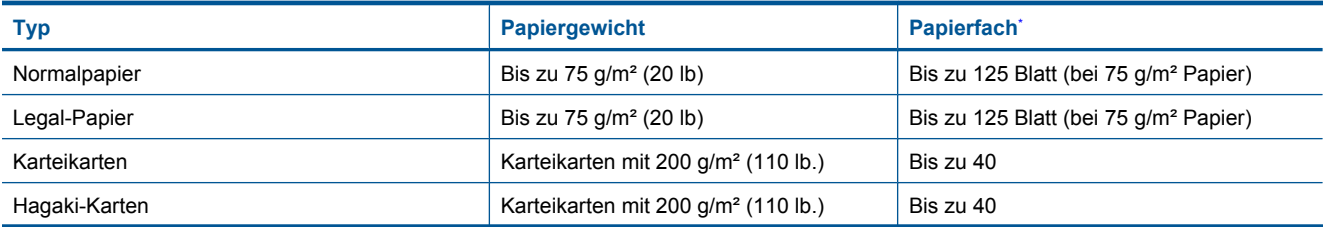

### <span id="page-29-0"></span>Kapitel 9

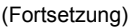

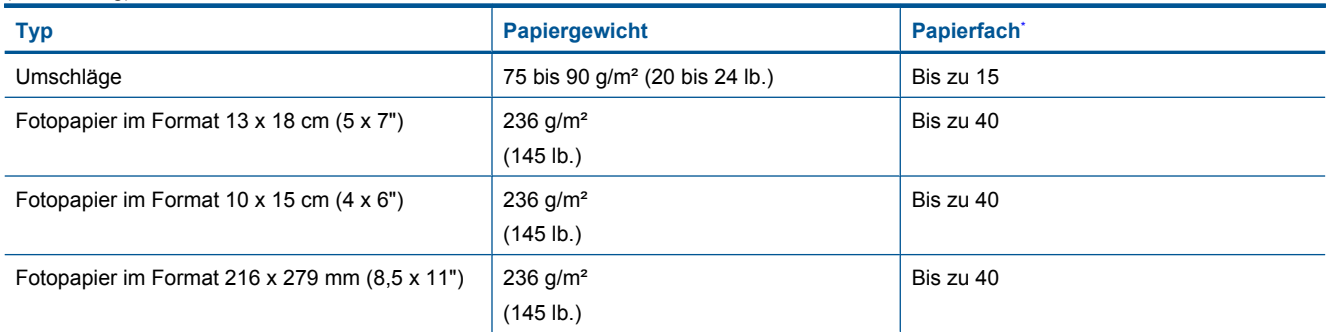

#### Maximale Kapazität.

**Hinweis** Eine vollständige Liste der unterstützten Druckmedienformate finden Sie im Druckertreiber.

#### **Druckspezifikationen**

- Druckgeschwindigkeit hängt von der Komplexität des Dokuments ab
- Drucken im Panoramaformat
- Drucktechnologie: Thermischer Tintenstrahldruck
- Druckersprache: PCL3 GUI

#### **Scanspezifikationen**

- Integrierter Bildeditor
- Twain-kompatible Softwareschnittstelle
- Auflösung: bis zu 1200 x 2400 dpi optisch; erweitert 19.200 dpi (Software) Weitere Informationen zur Auflösung in dpi finden Sie in der Scannersoftware.
- Farbdarstellung: Farbe: 48 Bit, Graustufen: 8 Bit (256 Graustufen)
- Maximale Größe beim Scannen über das Vorlagenglas: 21,6 x 29,7 cm

### **Kopierspezifikationen**

- Digitale Bildverarbeitung
- Die maximale Anzahl von Kopien hängt vom Modell ab
- Die Kopiergeschwindigkeit variiert je nach Komplexität des Dokuments und des Modells
- Die maximale Kopievergrößerung reicht von 200 bis 400 % (je nach Modell)
- Die maximale Kopieverkleinerung reicht von 25 bis 50 % (je nach Modell)

### **Ergiebigkeit von Patronen**

Weitere Informationen zur Ergiebigkeit von Patronen finden Sie auf der folgenden HP Website: [www.hp.com/](http://www.hp.com/go/learnaboutsupplies) [learnaboutsupplies](http://www.hp.com/go/learnaboutsupplies).

### **Druckauflösung**

Informationen zur Druckauflösung Ihres Druckers enthält die Druckersoftware.

# **Programm zur umweltfreundlichen Produktherstellung**

Hewlett-Packard hat sich der umweltfreundlichen Herstellung qualitativ hochwertiger Produkte verpflichtet. Das Gerät ist so konzipiert, dass es recycelt werden kann. Die Anzahl der verwendeten Materialien wurde auf ein Minimum reduziert, ohne die Funktionalität und Zuverlässigkeit einzuschränken. Verbundstoffe wurden so entwickelt, dass sie einfach zu trennen sind. Die Befestigungs- und Verbindungsteile sind gut sichtbar und leicht zugänglich und können mit gebräuchlichen Werkzeugen abmontiert werden. Wichtige Komponenten wurden so entwickelt, dass bei Demontage- und Reparaturarbeiten leicht darauf zugegriffen werden kann.

Weitere Informationen zu diesem Thema finden Sie auf der HP Website

[www.hp.com/hpinfo/globalcitizenship/environment/index.html](http://www.hp.com/hpinfo/globalcitizenship/environment/index.html)

Dieser Abschnitt enthält folgende Themen:

- Hinweise zum Umweltschutz
- **Papier**
- **Kunststoff**
- Datenblätter zur Materialsicherheit
- Leistungsaufnahme
- [Recycling-Programm](#page-31-0)
- [Recycling-Programm für HP Inkjet-Verbrauchsmaterialien](#page-31-0)
- [Disposal of waste equipment by users in private households in the European Union](#page-31-0)
- [Chemische Substanzen](#page-32-0)
- [Battery disposal in the Netherlands](#page-32-0)
- **[Battery disposal in Taiwan](#page-32-0)**
- [Warnhinweis für Benutzer in Kalifornien](#page-32-0)
- [EU battery directive](#page-33-0)

### **Hinweise zum Umweltschutz**

HP engagiert sich zusammen mit seinen Kunden, um die Umweltauswirkungen der verwendeten Produkte zu reduzieren. HP hat die folgenen Hinweise zum Umweltschutz bereitgestellt, damit Sie sich auf Methoden konzentrieren können, die es Ihnen gestatten, die Umweltauswirkungen der von Ihnen gewählten Druckausstattung zu beurteilen und zu reduzieren. Neben den speziellen Merkmalen dieses Produkts können Sie die HP Eco Solutions Website besuchen, um weitere Informationen zu den Umweltinitiativen von HP zu erhalten.

#### [www.hp.com/hpinfo/globalcitizenship/environment/](http://www.hp.com/hpinfo/globalcitizenship/environment/)

#### **Die Umweltschutzmerkmale Ihres Produkts**

- **Smart Web Printing**: Die HP Smart Web Printing Schnittstelle umfasst die Fenster **Sammelmappe** und **Ausschnitte bearbeiten**, über die Sie die im Web gesammelten Ausschnitte speichern, sortieren und drucken können.
- **Informationen zum sparsamen Energieverbrauch**: Weitere Informationen zum ENERGY STAR® Zertifizierungsstatus dieses Produkts finden Sie unter Leistungsaufnahme auf Seite 29.
- **Recyclingmaterialien:** Weitere Informationen zum Recycling von HP Produkten finden Sie auf folgender Website:

[www.hp.com/hpinfo/globalcitizenship/environment/recycle/](http://www.hp.com/hpinfo/globalcitizenship/environment/recycle/)

### **Papier**

Dieses Produkt ist für die Verwendung von Recyclingpapier gemäß DIN 19309 und EN 12281:2002 geeignet.

## **Kunststoff**

Kunststoffteile mit einem Gewicht von mehr als 25 Gramm sind gemäß internationalen Normen gekennzeichnet, um die Identifizierung des Kunststoffs zu Recyclingzwecken nach Ablauf der Lebensdauer des Produkts zu vereinfachen.

## **Datenblätter zur Materialsicherheit**

Sicherheitsdatenblätter finden Sie auf der HP Webseite unter:

[www.hp.com/go/msds](http://www.hp.com/go/msds)

### **Leistungsaufnahme**

Hewlett-Packard Druck- und Bildbearbeitungsausstattung, die mit dem ENERGY STAR® Logo versehen ist, wurde gemäß den ENERGY STAR Spezifikationen für Bildbearbeitungsausstattung der US-Umweltschutzbehörde zertifiziert. Auf ENERGY STAR zertifizierten Bildbearbeitungsprodukten befindet sich das folgende Zeichen:

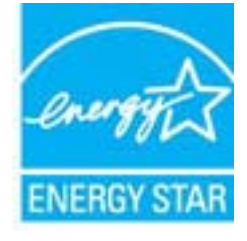

<span id="page-31-0"></span>Weitere Informationen zu Modellzulassungsnummern für ENERGY STAR zertifzierte Bildbearbeitungsprodukte finden Sie unter: [www.hp.com/go/energystar](http://www.hp.com/go/energystar)

### **Recycling-Programm**

HP bietet in vielen Ländern/Regionen eine wachsende Anzahl von Rückgabe- und Recycling-Programmen an und kooperiert mit einigen der weltweit größten Recycling-Zentren für Elektronik. Durch den Wiederverkauf seiner gängigsten Produkte trägt HP zur Bewahrung natürlicher Ressourcen bei. Informationen zum Recycling von HP Produkten finden Sie auf der Website

[www.hp.com/hpinfo/globalcitizenship/environment/recycle/](http://www.hp.com/hpinfo/globalcitizenship/environment/recycle/)

### **Recycling-Programm für HP Inkjet-Verbrauchsmaterialien**

HP setzt sich für den Schutz der Umwelt ein. Das Recycling-Programm für HP Inkjet-Verbrauchsmaterial wird in vielen Ländern/Regionen angeboten und ermöglicht es Ihnen, gebrauchte Druckpatronen kostenlos einer Wiederverwertung zuzuführen. Weitere Informationen finden Sie auf der folgenden Website:

[www.hp.com/hpinfo/globalcitizenship/environment/recycle/](http://www.hp.com/hpinfo/globalcitizenship/environment/recycle/)

### **Disposal of waste equipment by users in private households in the European Union**

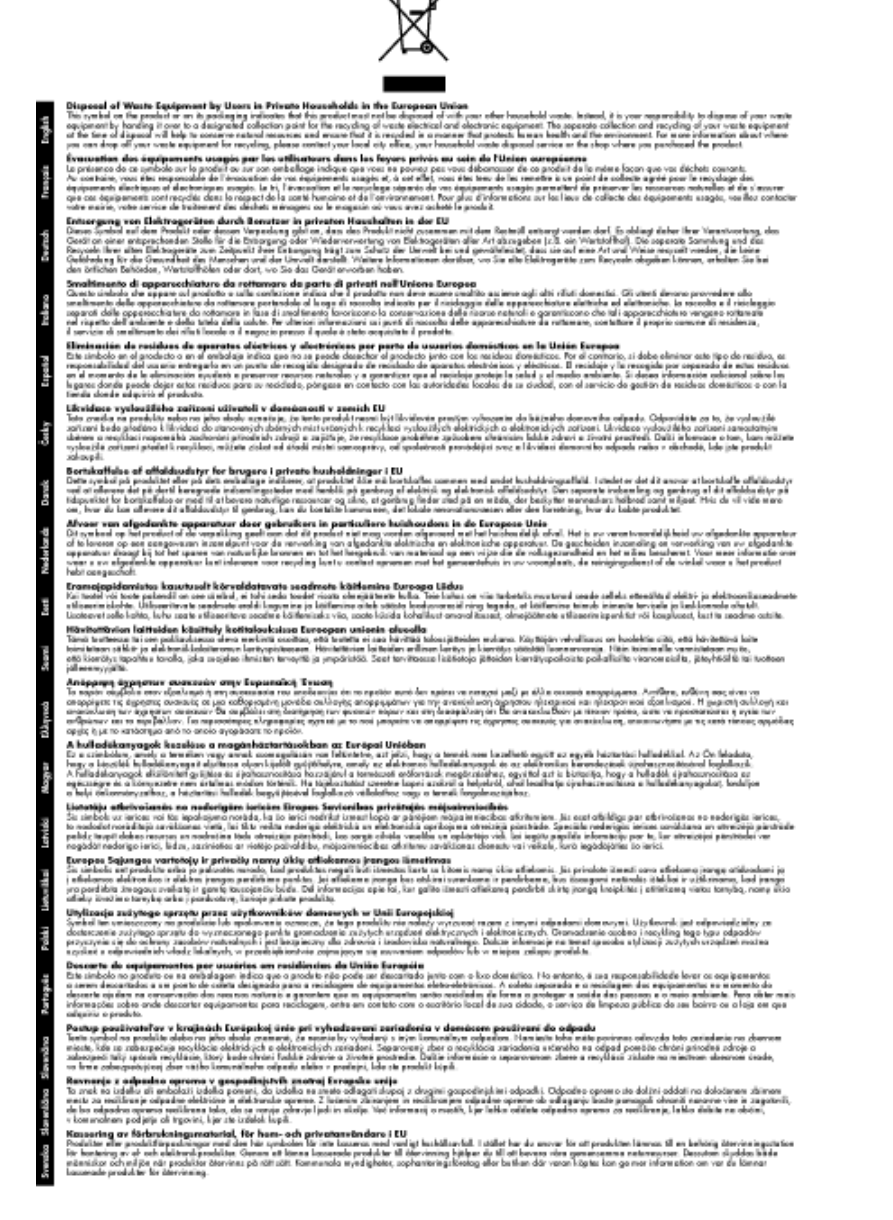

## <span id="page-32-0"></span>**Chemische Substanzen**

HP hat sich verpflichtet, seine Kunden über die Verwendung chemischer Substanzen in HP Produkten in dem Umfang zu informieren, wie es rechtliche Bestimmungen wie REACH *(Verordnung EG Nr. 1907/2006 des Europäischen Parlaments und des Rates)* vorsehen. Informationen zu den in diesem Produkt verwendeten Chemikalien finden Sie unter: [www.hp.com/go/reach](http://www.hp.com/go/reach).

### **Battery disposal in the Netherlands**

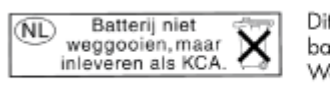

Dit HP Product bevat een lithium-manganese-dioxide batterij. Deze bevindt zich op de hoofdprintplaat. Wanneer deze batterij leeg is, moet deze volgens de geldende regels worden afgevoerd.

## **Battery disposal in Taiwan**

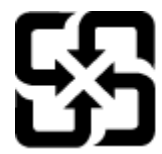

廢電池請回收

Please recycle waste batteries.

## **Warnhinweis für Benutzer in Kalifornien**

Der Akku, der im Lieferumfang dieses Produkts enthalten ist, kann Perchlorat enthalten. Für den Umgang mit solchen Materialien gelten möglicherweise spezielle Richtlinien. Weitere Informationen finden Sie auf der folgenden Website:

[www.dtsc.ca.gov/hazardouswaste/perchlorate](http://www.dtsc.ca.gov/hazardouswaste/perchlorate)

## <span id="page-33-0"></span>**EU battery directive**

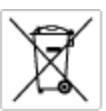

#### **European Union Battery Directive**

procedure contains a battery that is used to maintain data integrity of real time clock or product settings and is designed to last the life of the<br>product. Any otherspi to service or replace this bottery should be perform

Directive sur les batteries de l'Union Européenne<br>Ca produit content une batterie qui permet de maintenir l'intégrité des données pour les paramètres du produit ou l'horloge en temps réel et qui a<br>été conque pour durer aus technicien qualifié.

Batterie-Richtlinie der Europäischen Union<br>Disse Produktenfalt eine Istitute, die dezu dent, die Dotenintegrität der Echtzeitehr zowie der Produkteintellungen zu erholten, und die für die<br>Lebensdauer des Produkte aussicht. on zu omatten, und als tur die<br>1 qualitizierten Servicetechnike Lebensdauer des Fra<br>durchgeführt werder

Direttiva dell'Unione Europea relativa alla raccolta, al trattamento e allo smaltimento di batterie e accumulatori<br>Questa prodato contino una batteria utilizzata per preservare l'integrità dei dell'orologio in tempo reale s<br>prodoto o

**Directiva sobre baterias de la Unión Europea**<br>Este producto contiene una batería que se utiliza para conservar la integridad de las datas del relaj de tiempa real o la configuración del producto<br>y está diseñada para durar mantenimiento cualiticado.

Směrnice Evropské unie pro nakládání z bateriemi<br>Testo výrobek obsahuje baterii, která zlouží k uchování správných dat hodin reálného času nebo nastavení výrobku. Baterie je navržena tak, aby<br>vydržela celou životnost výrob

#### **EU's batteridirektiv**

Produktet indeholder et batteri, som bruges til at vedligeholde dotalntegriteten for realtidsur-eller produktindetilinger og er beregnet til at holde i<br>hele produktet: levetid. Service på batteriet eller udskiftning ber fo

**Richtlijn batterijen voor de Europese Unie**<br>Dit product bevol een batterij die wordt gebruik voor een juiste tijdsaanduiding van de klok en het behoud van de productratellingen. Boverdien is<br>deze ontworpen om gedurende de

E**uroopa Liidu aku direktiiv**<br>Toode sisaldab aku, mida kaudabaa naabija kela andmeühtuse või tode säte säiltamiseks. Aku on valmistatud kastna terve tode kasutusaja.<br>Akut tohib hooldada või vahetada ainult kvalitiseeritud

#### Euroopan unionin paristodirektiivi

seroopan umanın panaroamextırır.<br>Tämä lait sisilisi paniku, pla köytetüs readialisisin kellen fetger ja laiteen asetuka sülyttämisen. Paristan on suumiteku keskivän laiteen<br>kola köyttään ajan. Paristan mahdollinen karjaus

#### Οδηγία της Ευρωπαϊκής Ένωσης για τις ηλεκτρικές στήλες

Οσηγια της Ευρωπαϊκης Ενωσης για τις ηλεκτρικες στηλες<br>Αυτότο προϊόν περιλαμβάνει μια μποτορία, η αποία χρησιμοποιείται για τη διατήρηση της ακεραιότητας των δεδομένων ρολογιού πραγματικού<br>χρόνου ή των ρυθμίσεων προϊόντος

**Az Európai unió telepek és akkumulátorok direktívája**<br>A temék tatalmaz egy elemet, melynek feladata az, hagy biztosítos a valós idejű öra vagy a temék beállításainak adatíntegritását. Az elem úgy<br>von tervezve, hogy végig

**Eiropas Savienības Bateriju direktīva**<br>Padūšam ir batelja, ko iznanto reālā laika pulksteņa vai produkts ieststjumu datu integritātes saglabātanai, un tā ir paredzēta visam produšts<br>dzīves ciklom. Jobkura opkope vai bater

E**uropos Sąjungos baterijų ir akumuliatorių direktyva**<br>Šiame gaminyje yra baterija, kut naudojama, kad būtų galma prižiunti nadaus laiko laikradžio walima na paminia materia<br>visą gaminio eksplodovimo laiką. Bat kokius šias

**Dyrektywa Unii Europejskiej w sprawie baterii i akumulatorów**<br>Protúči zowiem bolsnię wykorzyhywną do zochowania integratności danych zagaro czosu rzeczywistego lub ustawień produktu, która<br>podtrzymuje działanie produktu.

#### Diretiva sobre baterias da União Européia

e mante e contén una bataria que é usada para manter a integridade dos dados do relógio en tempo real ou dos configurações do produto e<br>Este produto contém uma bataria que é usada para manterina de corsentar ou substituir é projetada<br>qualificado.

**Smernica Európskej únie pre zaobchádzanie s batériami**<br>Tasto výstoki obschuje batéria, která súži na uchovanie gośvręch údajov hodin sačneho času oblom natovení výroku. Batéria je skonštvovaná<br>tak, aby vydržala calú život

**Direktiva Evropske unije o baterijah in akumulatorjih**<br>V hm balelu je baterija, i zagotovlja natarinot podatko une vednem času ali nastavitev izdeka v celotni življenjski dobi izdeka. Kakstno koli<br>popravilo ali zamenjevo

#### **EU:s batteridirektiv**

EUss batterldirektiv<br>Podučan innehåller et bateri som används för att upptäthålla data i makidsklodan och produktinstälningarna. Bateriet ska räcka produktera<br>hela Ivskingd, Endast kvalificerade senicetekniker får utföra s

**Директнео за батерии на Европейских съюз**<br>Том продуст съдарха батарии, която се колопио за падържане на целоста на даниле на часовнио в реално изместройките за<br>продукта, създадна на надържи през цели живот на продукта. С

**Directivo Uniunii Europene referitoare la baterii**<br>Acad produ confine o baterie cam ede utilizab pentru a menține integritatea datelor cecaului de timp ned sou satărilor produzului și core ede<br>proieciată să foncjioneze pe un tehnician de service calificat.

# **Zulassungsinformationen**

Der HP Photosmart erfüllt die Produktanforderungen der Kontrollbehörden in Ihrem Land/Ihrer Region.

Dieser Abschnitt enthält folgende Themen:

- <span id="page-34-0"></span>• Zulassungsmodellnummer
- **FCC** statement
- VCCI (Class B) compliance statement for users in Japan
- [Notice to users in Japan about the power cord](#page-35-0)
- [Notice to users in Korea](#page-35-0)
- [Notice to users in Germany](#page-35-0)
- [Noise emission statement for Germany](#page-35-0)
- **[HP Photosmart B010 series declaration of conformity](#page-36-0)**

### **Zulassungsmodellnummer**

Zu Identifizierungszwecken ist Ihrem Produkt eine Modellnummer zugewiesen. Die Zulassungsnummer Ihres Geräts lautet SNPRH-0903. Diese Zulassungsnummer darf aber nicht mit der Produktbezeichnung (z. B. HP Photosmart B010 series) oder der Produktnummer (z. B. CN255B) verwechselt werden.

## **FCC statement**

#### **FCC** statement

The United States Federal Communications Commission (in 47 CFR 15.105) has specified that the following notice be brought to the attention of users of this product.

This equipment has been tested and found to comply with the limits for a Class B digital device, pursuant to Part 15 of the FCC Rules. These limits are designed to provide reasonable protection against harmful interference in a residential installation. This equipment generates, uses and can radiate radio frequency energy and, if not installed and used in accordance with the instructions, may cause harmful interference to radio communications. However, there is no quarantee that interference will not occur in a particular installation. If this equipment does cause harmful interference to radio or television reception, which can be determined by turning the equipment off and on, the user is encouraged to try to correct the interference by one or more of the following measures:

- Reorient the receiving antenna.
- Increase the separation between the equipment and the receiver.
- Connect the equipment into an outlet on a circuit different from that to which the receiver is connected.
- Consult the dealer or an experienced radio/TV technician for help.
- For further information, contact:

Manager of Corporate Product Regulations Hewlett-Packard Company 3000 Hanover Street Palo Alto, Ca 94304  $(650)$  857-1501

Modifications (part 15.21)

The FCC requires the user to be notified that any changes or modifications made to this device that are not expressly approved by HP may void the user's authority to operate the equipment.

This device complies with Part 15 of the FCC Rules. Operation is subject to the following two conditions: (1) this device may not cause harmful interference, and (2) this device must accept any interference received, including interference that may cause undesired operation.

## **VCCI (Class B) compliance statement for users in Japan**

この装置は、情報処理装置等電波障害自主規制協議会 (VCCI)の基準に基づくクラス B情報技術装置です。この装置は、家庭環境で使用することを目的としていますが、こ の装置がラジオやテレビジョン受信機に近接して使用されると受信障害を引き起こす ことがあります。

取り扱い説明書に従って正しい取り扱いをして下さい。

## <span id="page-35-0"></span>**Notice to users in Japan about the power cord**

```
製品には、同梱された電源コードをお使い下さい。
同梱された電源コードは、他の製品では使用出来ません。
```
## **Notice to users in Korea**

```
사용자 안내문(B급 기기)
이 기기는 비업무용으로 전자파 적합 등록을 받은 기기로서, 주거지역에서는 물론 모든
지역에서 사용할 수 있습니다.
```
## **Notice to users in Germany**

### Sehanzeige-Arbeitsplätze

Das Gerät ist nicht für die Benutzung am Bildschirmarbeitsplatz gemäß BildscharbV vorgesehen.

## **Noise emission statement for Germany**

## Geräuschemission

LpA < 70 dB am Arbeitsplatz im Normalbetrieb nach DIN 45635 T. 19

# <span id="page-36-0"></span>**HP Photosmart B010 series declaration of conformity**

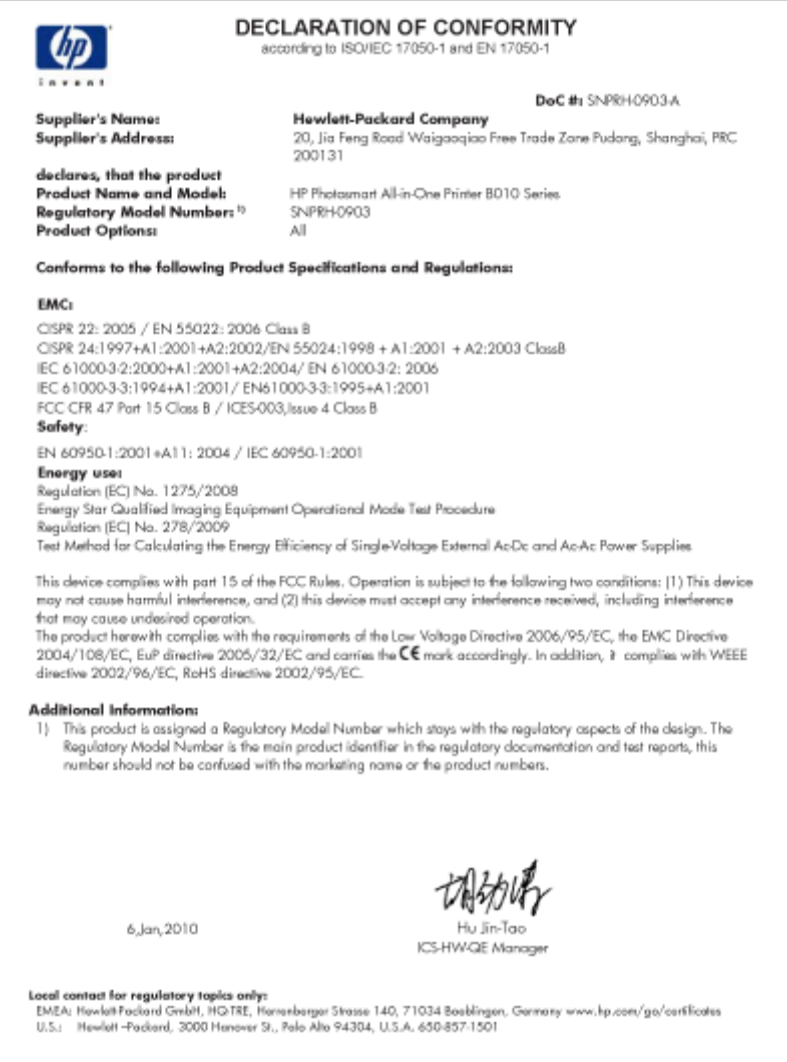

Kapitel 9

# <span id="page-38-0"></span>**Index**

### **Symbole/Zahlen**

10 x 15 cm-Fotopapier Spezifikationen [27](#page-28-0)

### **B**

Bedienfeld Elemente [6](#page-7-0) Tasten [6](#page-7-0) Briefumschläge Spezifikationen [27](#page-28-0)

### **D**

Dauer des telefonischen Supports Dauer des Supports [25](#page-26-0) Drucken Spezifikationen [28](#page-29-0)

### **E**

Etiketten Spezifikationen [27](#page-28-0)

### **F**

Fotopapier Spezifikationen [27](#page-28-0)

### **G**

Gewährleistung [26](#page-27-0)

## **K**

Kopie Spezifikationen [28](#page-29-0)

### **L**

Legal-Papier Spezifikationen [27](#page-28-0) Letter-Papier Spezifikationen [27](#page-28-0)

#### **N**

Nach Ablauf des Support-Zeitraums [25](#page-26-0)

### **P**

Papier Spezifikationen [27](#page-28-0)

### **R**

Recycling Druckpatronen [30](#page-31-0)

### **S**

Scannen Scanspezifikationen [28](#page-29-0) Support Gewährleistung [26](#page-27-0) Systemanforderungen [27](#page-28-0)

### **T**

Tasten, Bedienfeld [6](#page-7-0) Technische Daten Druckspezifikationen [28](#page-29-0) Kopierspezifikationen [28](#page-29-0) Papierspezifikationen [27](#page-28-0) Scanspezifikationen [28](#page-29-0) Systemanforderungen [27](#page-28-0) Umgebungsbedingungen [27](#page-28-0) Telefonischer Support [25](#page-26-0) **Transparentfolien** Spezifikationen [27](#page-28-0)

## **U**

Umgebung Programm zur umweltfreundlichen Produktherstellung [28](#page-29-0) Umwelt Umgebungsbedingungen [27](#page-28-0)

### **Z**

Zulassungsinformationen Zulassungsmodell-nummer [33](#page-34-0)